ATTENTION:

Colour documents will be available for printing only in the Main Hall.

#### Driver installation

1. Go to the [Konica Minolta](https://www.konicaminolta.eu/eu-en/support/download-centre) website, choose appropriate operating system and English language.

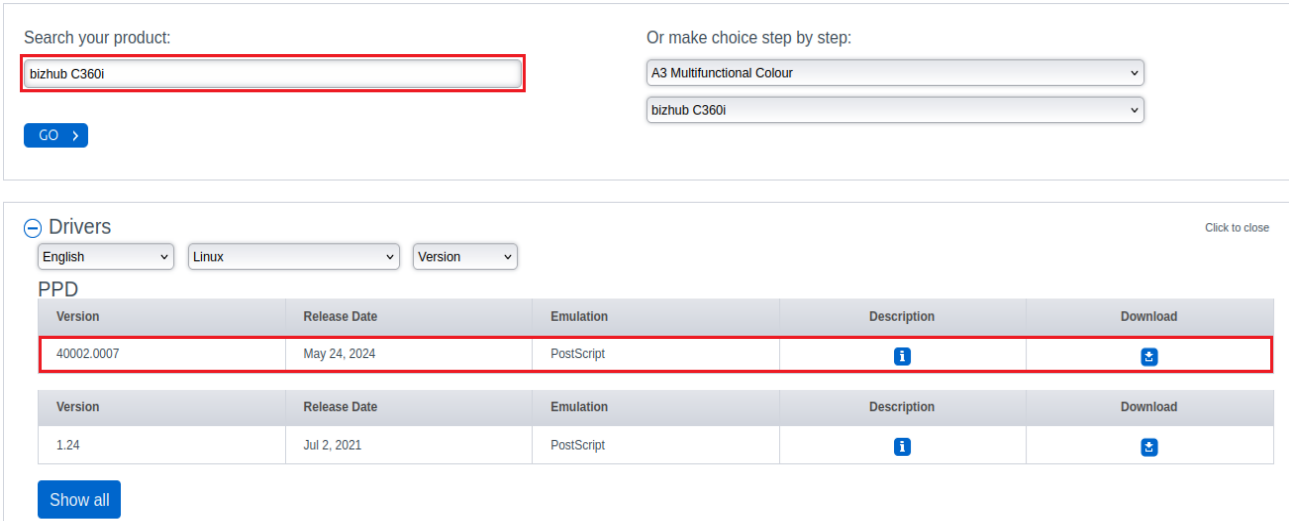

#### 2. Accept the license and download the file

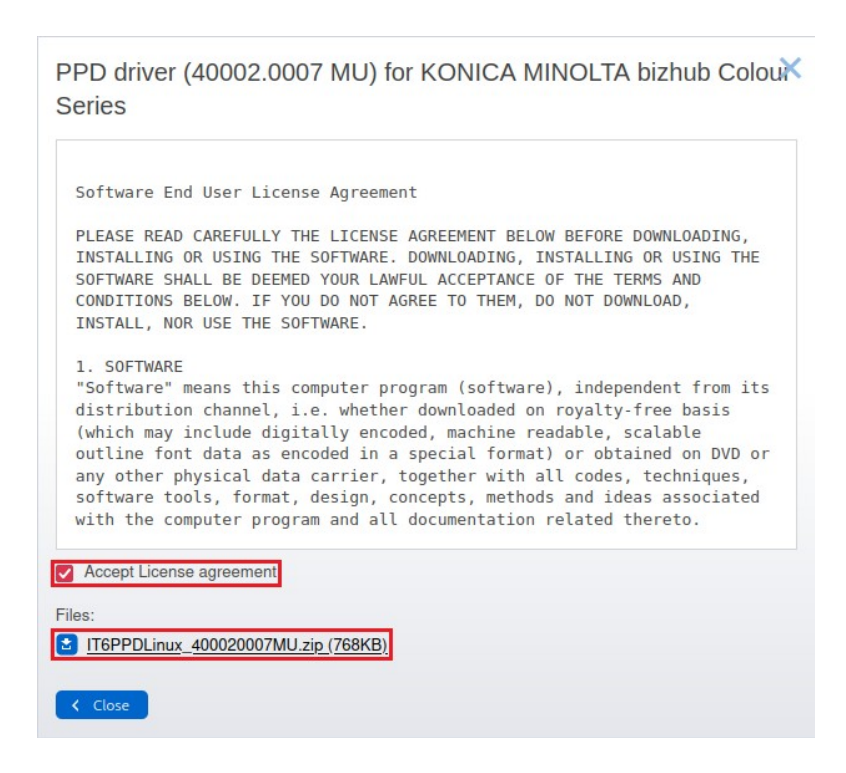

3. Unpack the driver archive anywhere, e.g. Desktop.

4. Open internet browser, input **localhost:631** address and click the **Administration** tab.

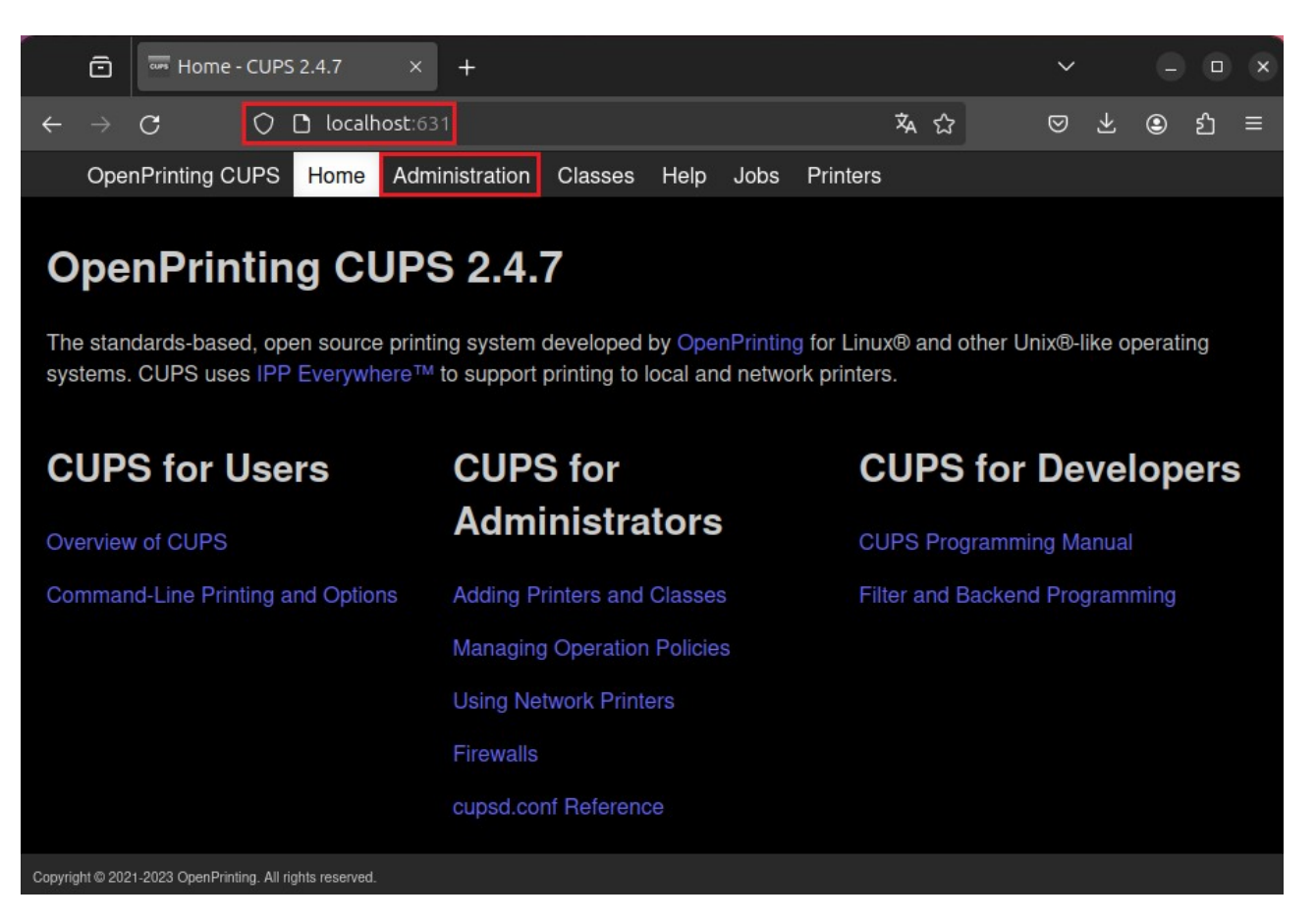

5. Input username and password. Next click **Add Printer** button.

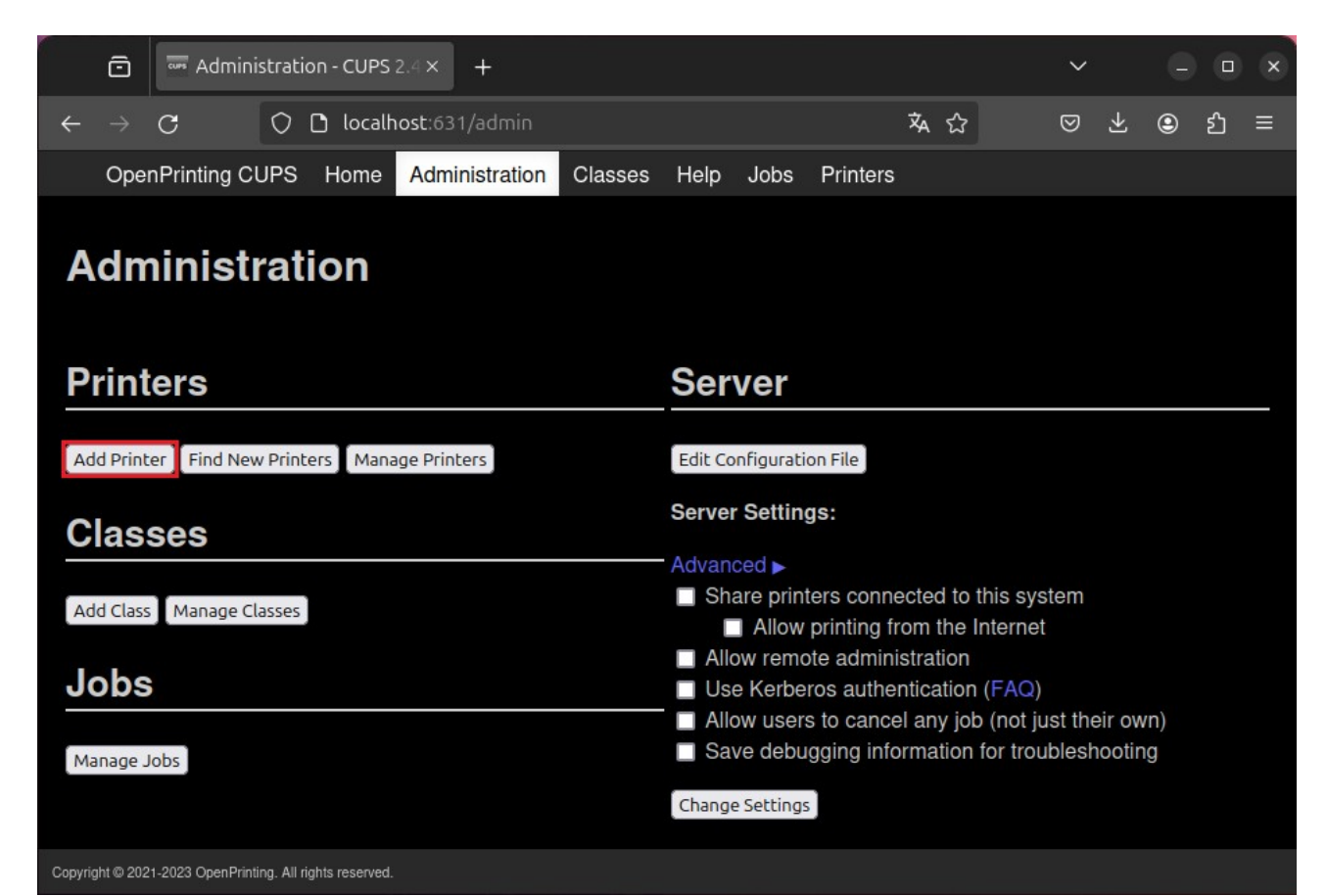

6. Select **LPD/LPR Host or Printer** and click *Continue*.

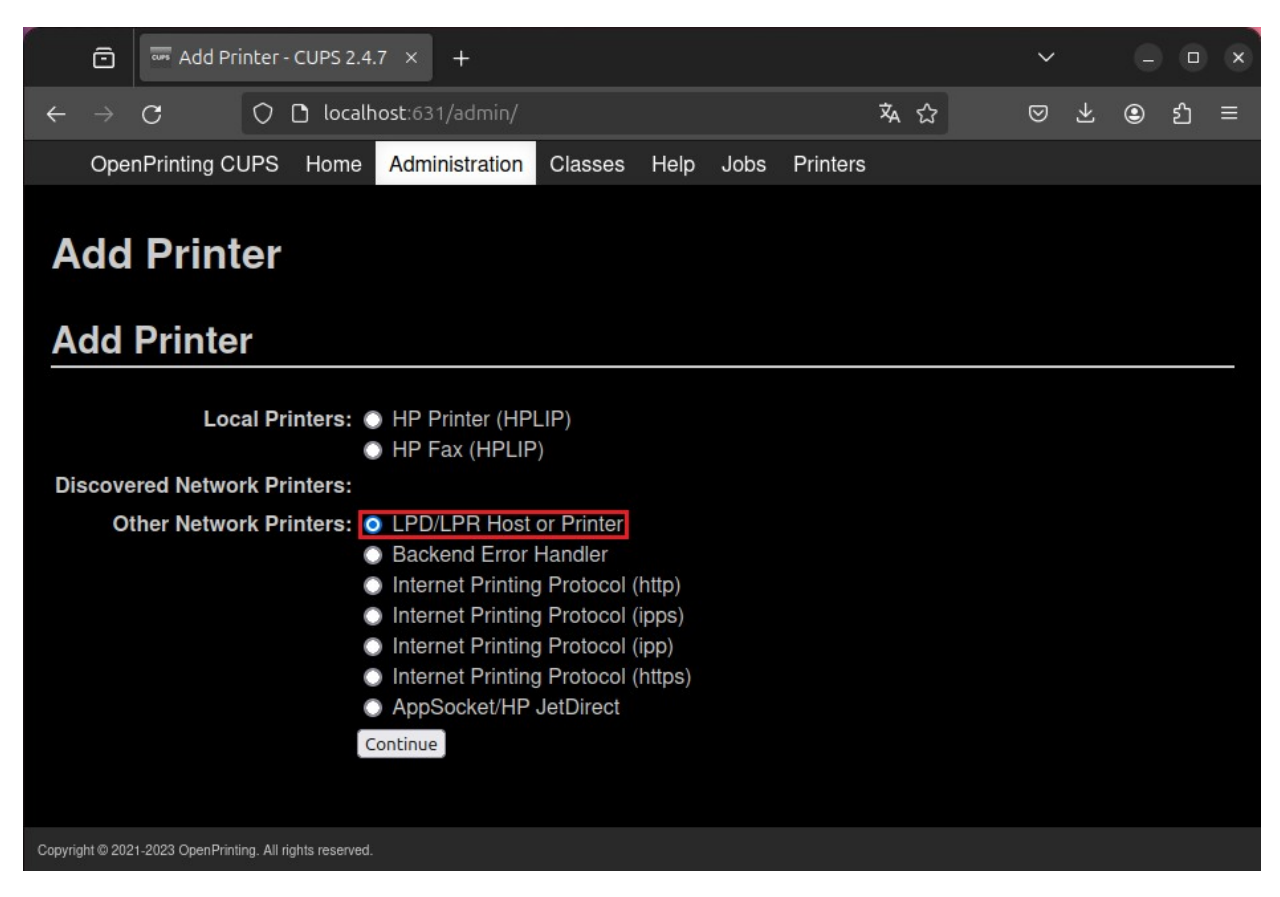

7. In **Connection** field input the following: *lpd://login@druk.ifj.edu.pl/secure*

where **login** follows format: first letter of the name and whole surname e.g..: Jan Nowak → jnowak, Anna Nowak-Kowalska → anowak

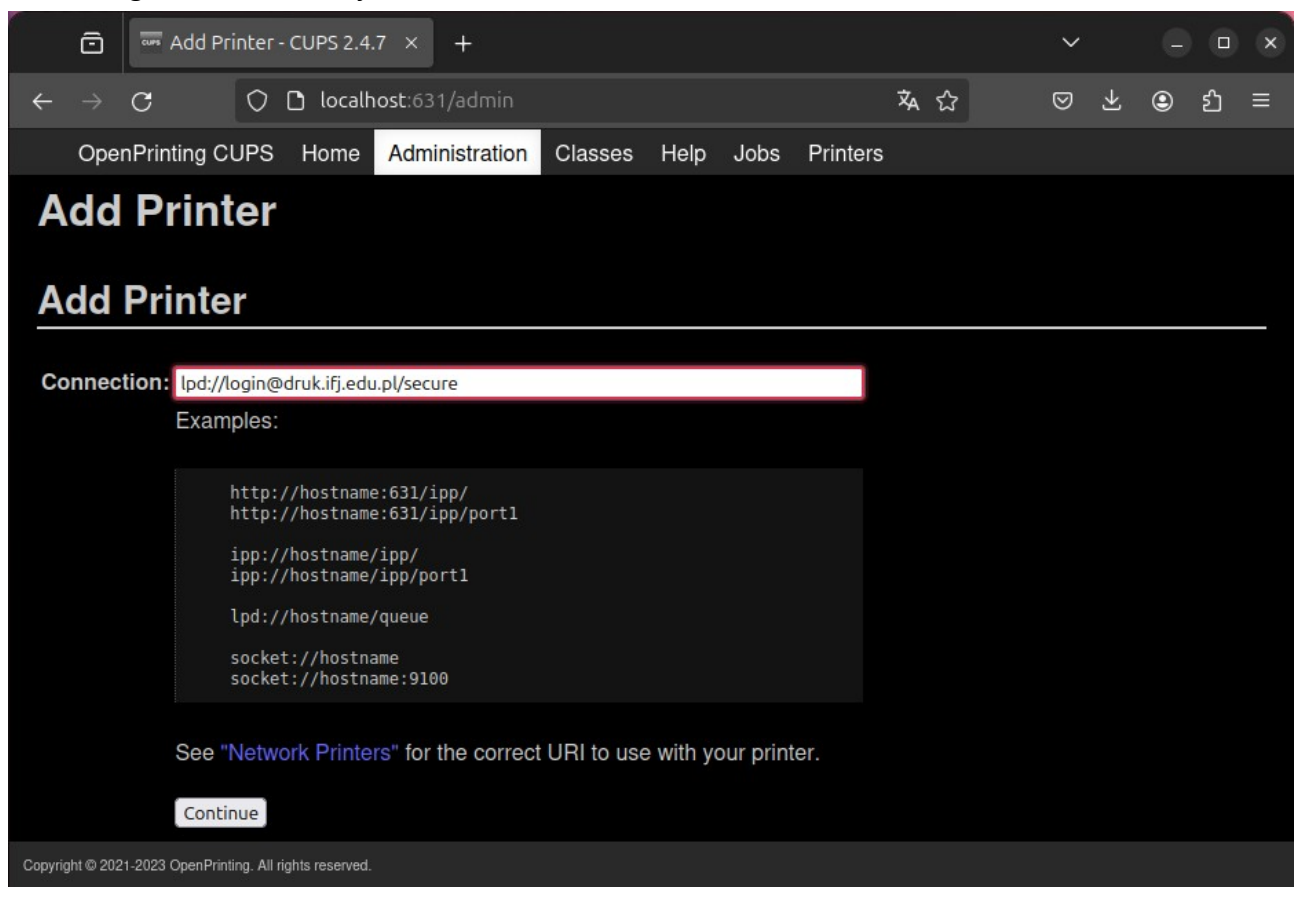

8. Input name, description and location of the printer. You are free to type anything here. Click *Continue* button.

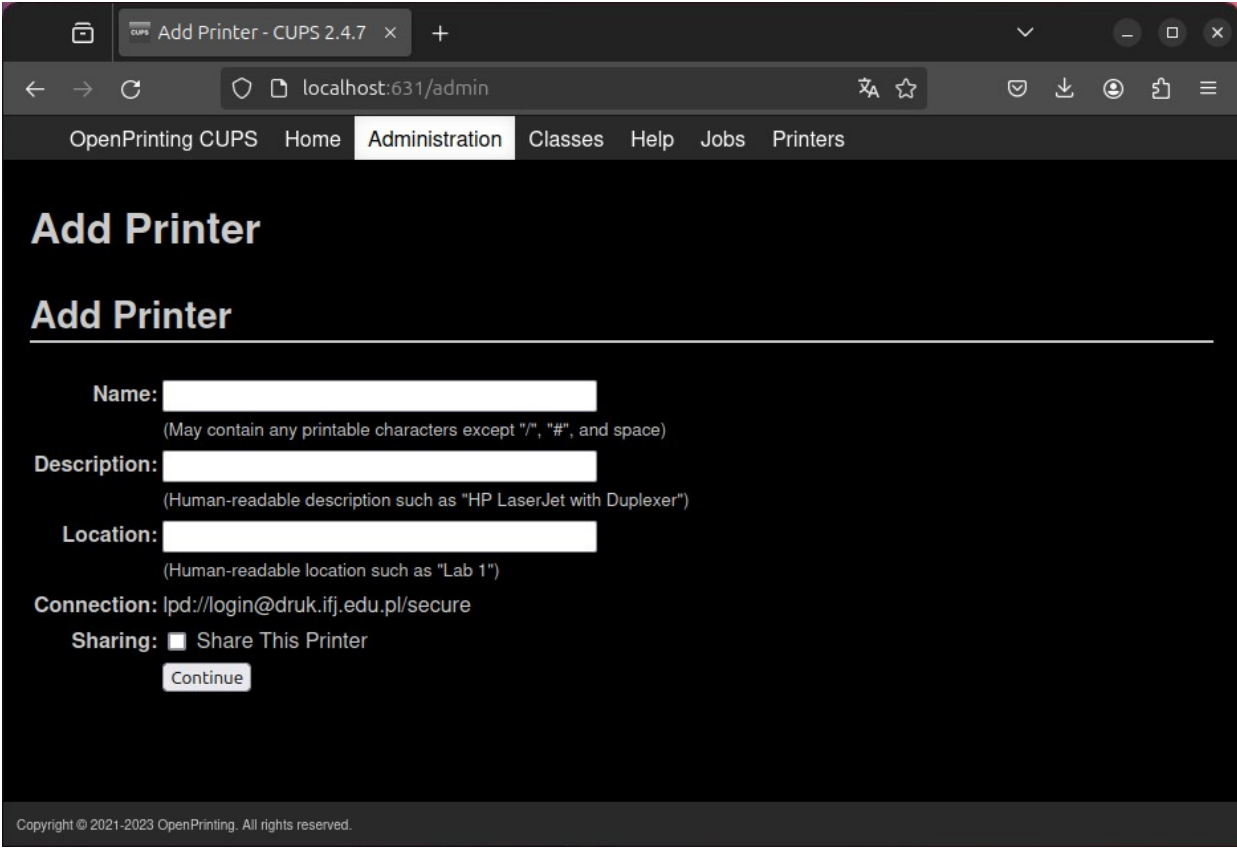

9. Click **Browse…** button and select the unpacked driver: /English/CUPS1.2/\*\*\*\*\*\*iUX.ppd. Click *Add Printer* button.

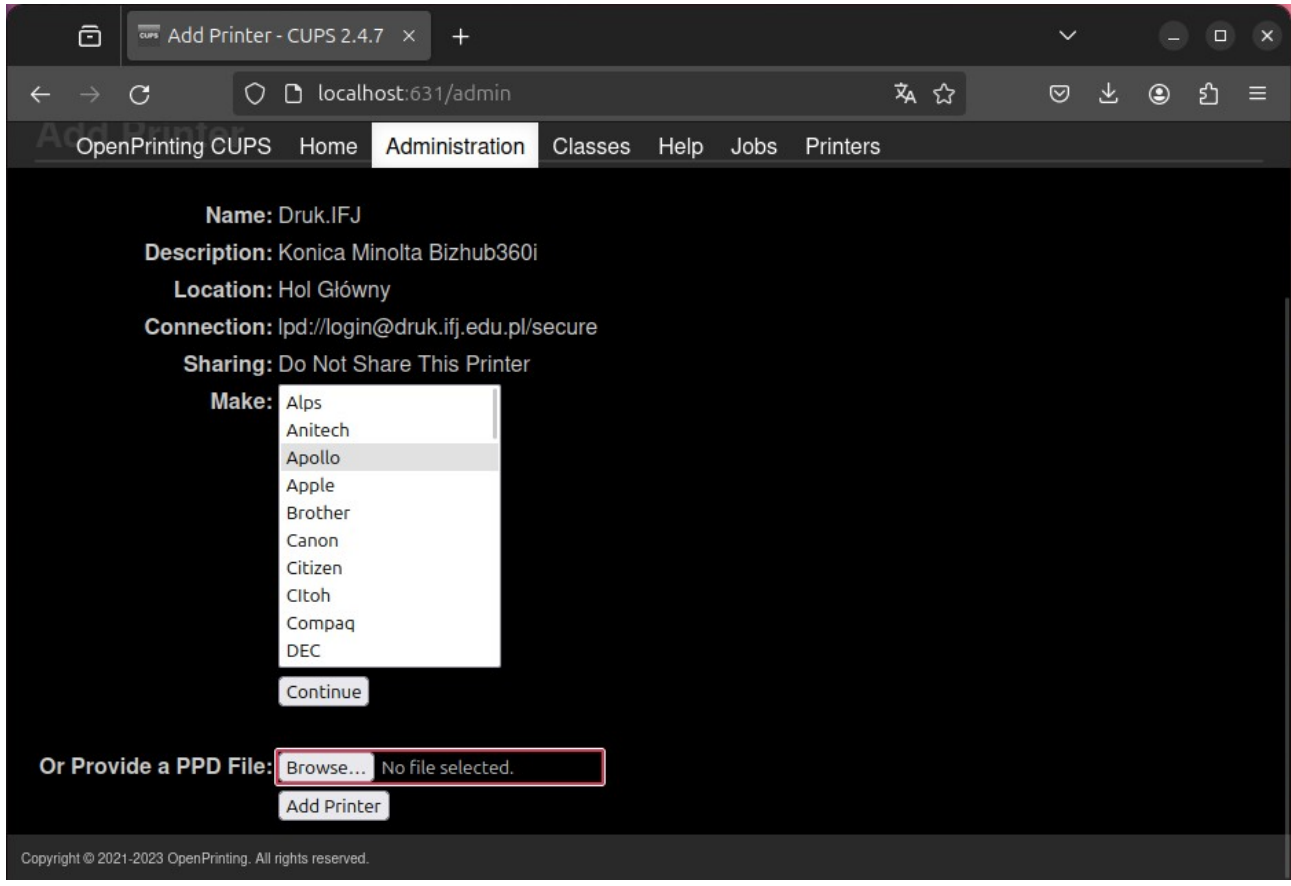

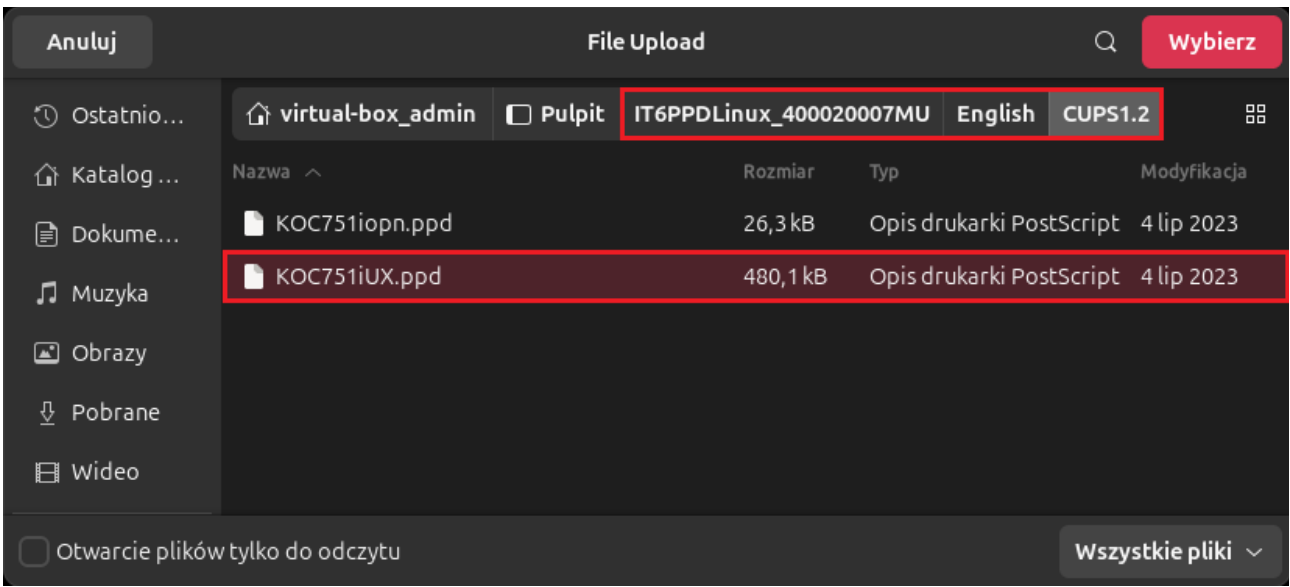

#### 10. Printer has been added successfully

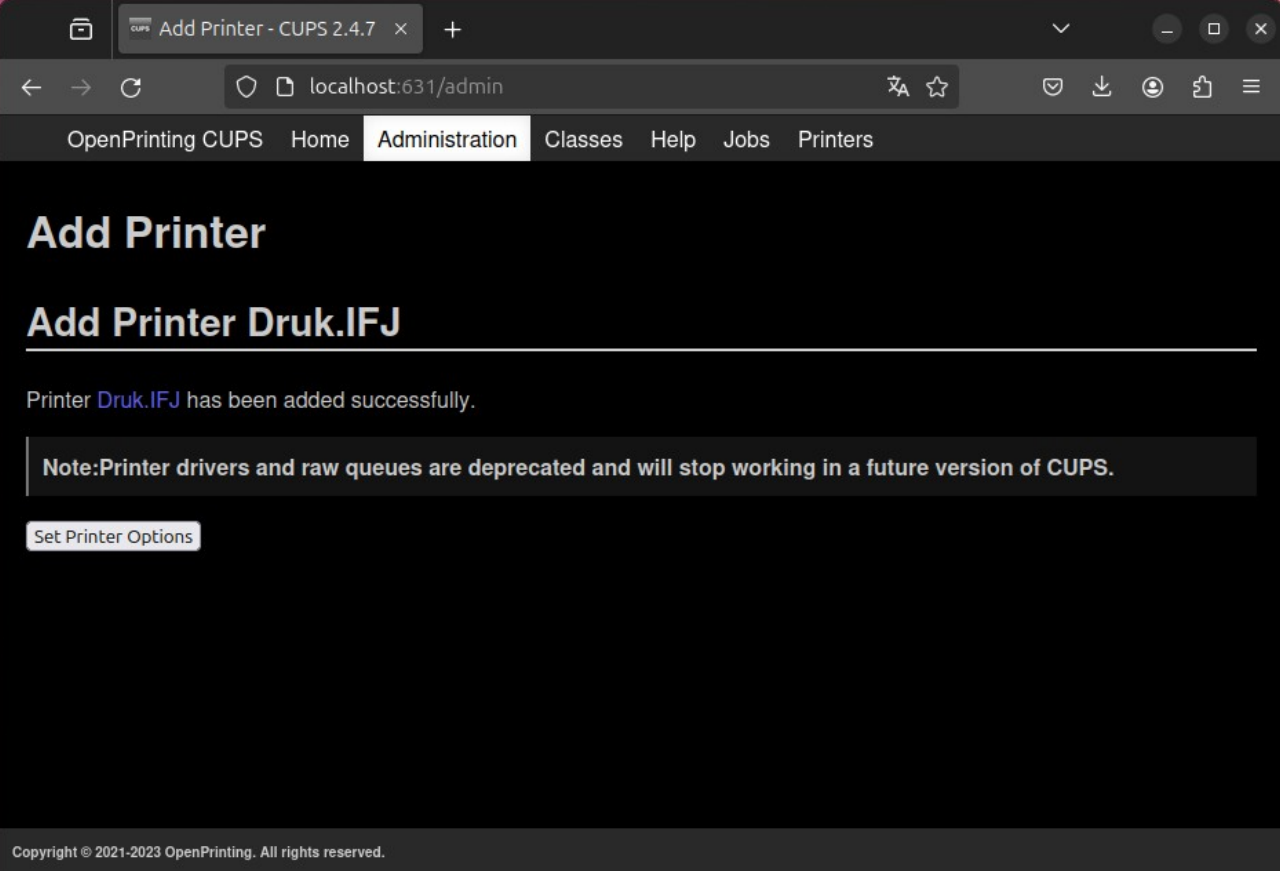